# SidusG2 BTBOX - Quick Reference Guide V1.2 Sep. 2021 (deutsch: TWiesiolek)

## **Übersicht**

Die SidusG2 BTBox ermöglicht es, die Flugdaten, die normalerweise von jedem SidusG2-Timer erfasst werden, herunterzuladen und auf jedes Smartphone oder Tablet zu übertragen. Eine spezielle App, die auf dem mobilen Gerät läuft, zeigt die übertragenen Daten als Diagramme, vergrößert, analysiert misst, speichert, vergleicht, teilt usw. Geeignete Apps sind sowohl für **iOS** als auch für **Android** erhältlich.

**Hinweis:** Verwenden Sie "SidusG2" als Suchbegriff um die im App-Store verfügbaren Apps aufzulisten.

Aktuelle Apps:

- SidusG2 ADA von Ugur Yukself (Android)
- Altitude Charts von Dmytro Merzliakov (Android und iOS)

### **Erste Schritte**

#### **1. VORBEREITUNG DES MOBILEN GERÄTS**

- Laden Sie die App herunter und installieren Sie sie auf dem Mobile(Smartphone oder Tablet). Führen Sie diese aus und stellen Sie alle Berechtigungen und Daten zur Verfügung, die es benötigt.
- **2. Verknüpfen(Pairing) Sie das mobile Gerät mit der BTBox** (Vorgang nur einmal erforderlich).
	- Drücken und lassen Sie die rote Taste der BTBox los, um sie einzuschalten. Es ertönt ein Piepton und die LED beginnt ROT zu blinken.
	- Stellen Sie die BTBox in den PAIRING-Modus: Drücken und halten Sie die rote Taste (> 5 Sekunden) gedrückt, bis die LED dauerhaft ROT leuchtet.
	- Tippen Sie in der App auf 'Pair'. Das Mobile sucht die BTBox unter den Bluetooth-Geräten in der Nähe. Der BTBox-Gerätename '**SidusG2Axx**'; wird angezeigt. Das Mobile verbindet sich mit der BTBox. Es ertönt ein Piepton, und nach Abschluss des Verknüpfen sollte die App eine Bestätigungsnachricht anzeigen.
	- Lassen Sie die BTbox laufen, bis sie in den Ruhezustand geht (ein spezieller "Power Off"-Ton wird ausgegeben und die LED erlischt).

### **Altimeterdaten aus dem SidusG2 E-Timer lesen**

- Stellen Sie sicher, dass die App auf dem mobilen Gerät läuft und dass die BTBox eingeschaltet ist (LED blinkt rot).
- Je nach App kann die BTBox kurz nach dem Einschalten oder durch Antippen von "Upload a new flight data" (Neue Flugdaten hochladen) automatisch gelesen werden.
- Wenn sie zum Lesen bereit ist, leuchtet die LED auf der BTBox dauerhaft BLAU. Vergewissern Sie sich, dass der SidusG2 E-Timer eingeschaltet ist. Richten Sie die Vorderseite der BTBox auf das IR-Fenster des E-Timers und lesen Sie die Daten aus dem E-Timer indem Sie den roten Knopf gedrückt halten. Das Diagramm der Daten wird auf dem Handy angezeigt. Weitere Operationen sind für jede App spezifisch.

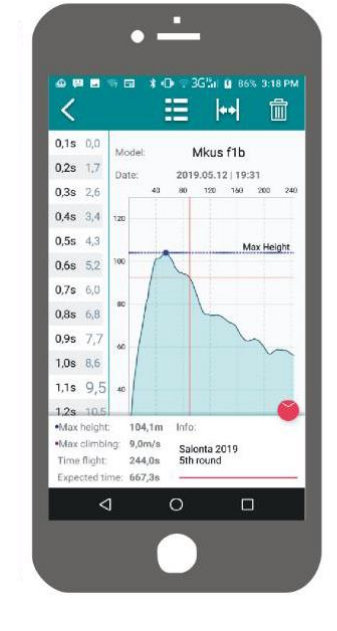

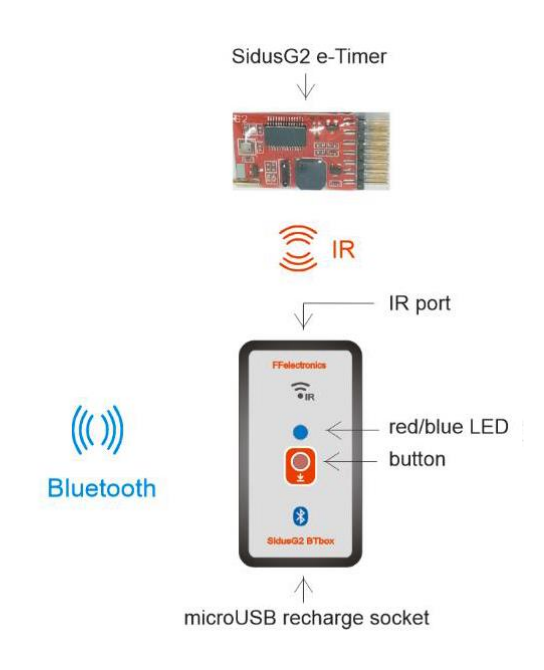

## **Das Gerät auf die Werkseinstellungen zurücksetzen**

Sollte die Verbindung zu einer gekoppelten BTBox nicht mehr möglich sein (während des Pairing-Vorgangs wird der Gerätename , SidusG2Axx' von der App auf dem mobilen Endgerät nicht mehr gefunden), kann das Gerät mit folgendem Vorgehen auf die Werkseinstellungen zurückgesetzt werden:

- Drücken und lassen Sie die Taste los, um das Gerät einzuschalten: die LED blinkt ROT
- Drücken und halten Sie die Taste dauerhaft gedrückt (die Prozedur dauert etwa 15 Sekunden): nach 5 Sekunden leuchtet die LED dauerhaft ROT und bleibt dauerhaft ROT für etwa 7 Sekunden, dann geht sie kurz aus und leuchtet hell PINK. Lassen Sie die Taste los und warten Sie, bis die LED wieder ROT blinkt.